# MOTORTECH Trend Viewer – Visualisierungssoftware

Betriebsanleitung

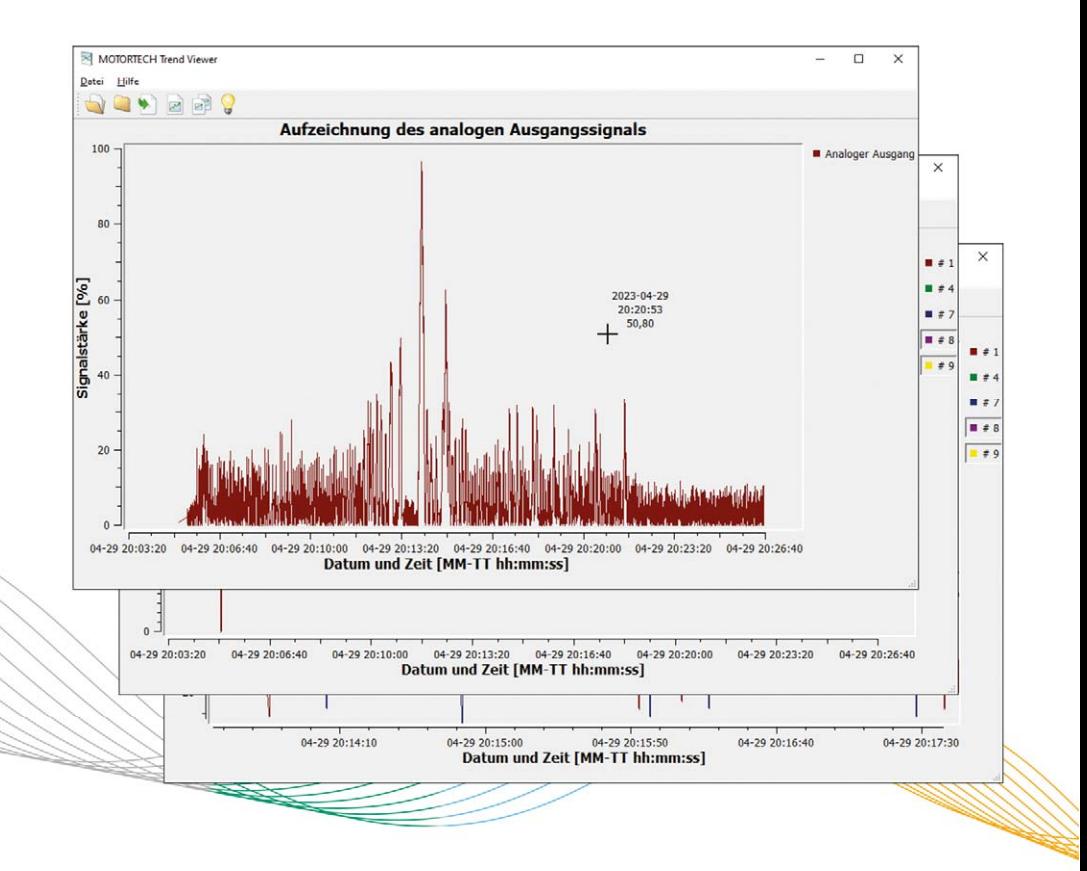

Originalbetriebsanleitung

© Copyright 2023 MOTORTECH GmbH. Alle Rechte vorbehalten.

MOTORTECH-Produkte und das MOTORTECH-Logo sind eingetragene und/oder gewohnheitsrechtliche Warenzeichen der MOTORTECH GmbH. Alle weiteren in der Publikation verwendeten oder gezeigten Marken und Logos sind Eigentum der jeweiligen Rechteinhaber und werden nur zu Referenzzwecken verwendet.

In dieser Publikation enthaltene Informationen können ohne vorherige Ankündigung geändert werden.

## Inhaltsverzeichnis

## **MOTORTECH®**

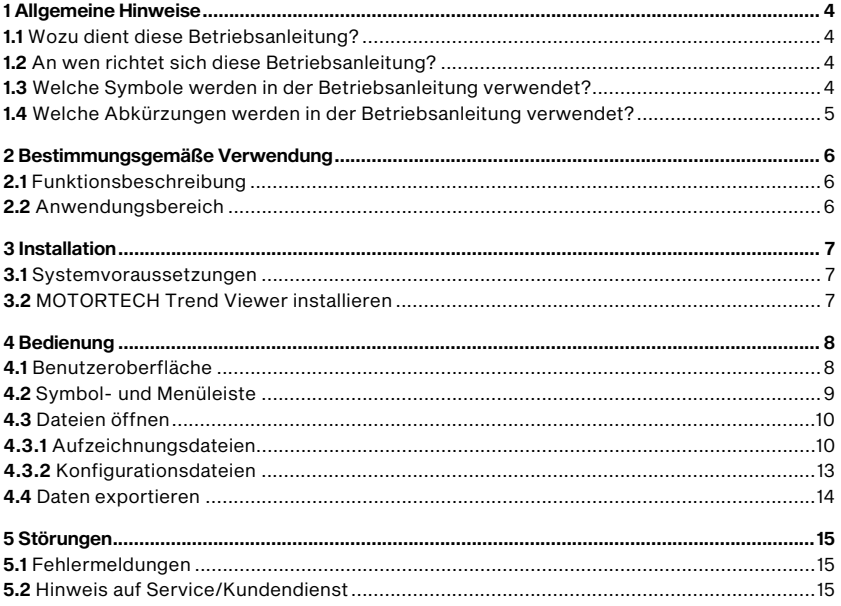

## <span id="page-3-0"></span>1 Allgemeine Hinweise

Lesen Sie vor dem Einsatz diese Betriebsanleitung sorgfältig durch und machen Sie sich mit dem Produkt vertraut. Eine Installation und Inbetriebnahme sollte ohne Lesen und Verstehen dieses Dokumentes nicht durchgeführt werden. Bewahren Sie die Betriebsanleitung griffbereit auf, um im Bedarfsfall nachschlagen zu können.

### <span id="page-3-1"></span>1.1 Wozu dient diese Betriebsanleitung?

Diese Betriebsanleitung dient als Hilfe bei Installation und Betrieb des Produktes und unterstützt das Fachpersonal bei allen durchzuführenden Bedienungs- und Wartungsarbeiten. Des Weiteren ist diese Anleitung dazu bestimmt, Gefahren für Leben und Gesundheit des Benutzers und Dritter abzuwenden.

### <span id="page-3-2"></span>1.2 An wen richtet sich diese Betriebsanleitung?

Die Betriebsanleitung ist eine Verhaltensanweisung für Personal, das mit der Aufstellung, Bedienung, Wartung und Instandsetzung von Gasmotoren betraut ist. Es werden dabei ein entsprechender Grad an Fachkenntnissen über den Betrieb von Gasmotoren sowie Grundkenntnisse über elektronische Zündsysteme vorausgesetzt. Personen, die lediglich befugt sind, den Gasmotor zu bedienen, sind vom Betreiber einzuweisen und ausdrücklich auf mögliche Gefahren hinzuweisen.

### <span id="page-3-3"></span>1.3 Welche Symbole werden in der Betriebsanleitung verwendet?

Folgende Symbole werden in dieser Anleitung verwendet und müssen beachtet werden:

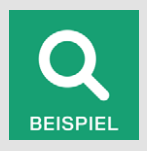

#### Beispiel

Das Symbol kennzeichnet Beispiele, die Ihnen notwendige Handlungsschritte und Techniken verdeutlichen. Darüber hinaus erhalten Sie über die Beispiele zusätzlich Informationen, die Ihr Wissen vertiefen.

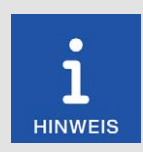

#### Hinweis

Das Symbol kennzeichnet wichtige Hinweise für den Bediener. Beachten Sie diese. Darüber hinaus wird das Symbol für Übersichten verwendet, die Ihnen eine Zusammenfassung der notwendigen Arbeitsschritte geben.

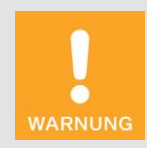

#### Warnung

Das Symbol kennzeichnet Warnungen für mögliche Gefahren von Sachbeschädigung oder Gefahren für die Gesundheit. Lesen Sie diese Warnhinweise sorgfältig und treffen Sie die genannten Vorsichtsmaßnahmen.

## 1 Allgemeine Hinweise

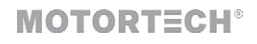

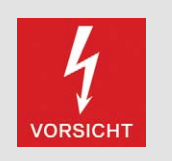

#### Vorsicht

Das Symbol kennzeichnet Warnungen für Lebensgefahr insbesondere durch Hochspannung. Lesen Sie diese Warnhinweise sorgfältig und treffen Sie die genannten Vorsichtsmaßnahmen.

### <span id="page-4-0"></span>1.4 Welche Abkürzungen werden in der Betriebsanleitung verwendet?

In der Betriebsanleitung oder in der Bedienoberfläche werden folgende Abkürzungen verwendet.

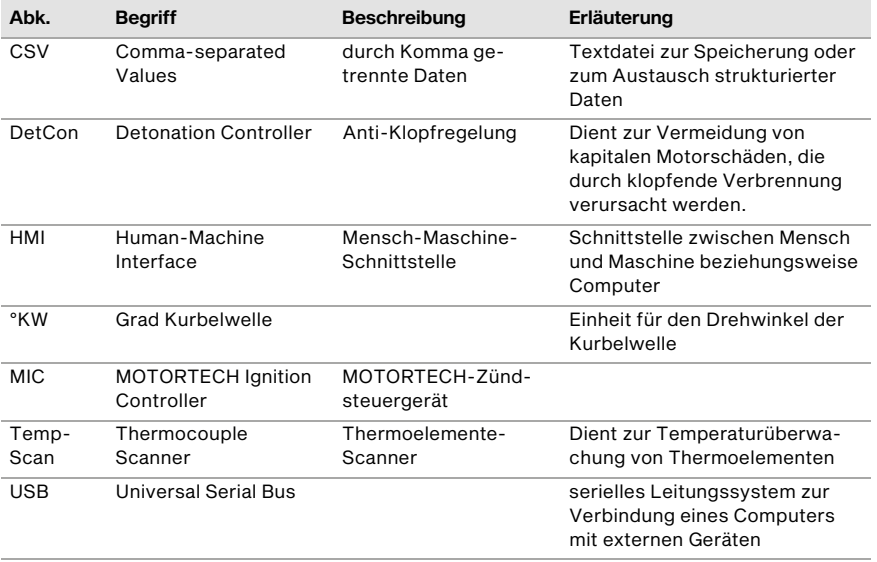

## <span id="page-5-0"></span>2 Bestimmungsgemäße Verwendung

### <span id="page-5-1"></span>2.1 Funktionsbeschreibung

Der MOTORTECH Trend Viewer visualisiert Motorbetriebsdaten, die mit einem HMI-Modul Power-View4 oder PowerView3 von MOTORTECH aufgezeichnet wurden. Die visualisierten Daten lassen sich als CSV-Datei und als Grafik exportieren.

### <span id="page-5-2"></span>2.2 Anwendungsbereich

Der MOTORTECH Trend Viewer kann Dateien mit Motorbetriebsdaten öffnen, die von einem HMI-Modul PowerView4 oder PowerView3 von MOTORTECH erstellt wurden.

Jede andere Verwendung als die in der Betriebsanleitung beschriebene ist als nicht bestimmungsgemäße Verwendung anzusehen und führt zum Erlöschen jeglicher Gewährleistung.

## <span id="page-6-0"></span>3 Installation

## **MOTORTECH<sup>®</sup>**

### <span id="page-6-1"></span>3.1 Systemvoraussetzungen

Für die Installation des MOTORTECH Trend Viewers müssen folgende Mindestvoraussetzungen erfüllt sein:

- x86-kompatibler Rechner
- Anzeige mit einer Auflösung von mindestens 1440 x 900 Bildpunkten (WXGA+)
- Schnittstelle USB 1.1 oder höher
- Microsoft® Windows 10, Windows 11

### <span id="page-6-2"></span>3.2 MOTORTECH Trend Viewer installieren

Die Software für die Installation des MOTORTECH Trend Viewers befindet sich auf dem Datenträger, der dem HMI-Modul beiliegt.

So installieren Sie den MOTORTECH Trend Viewer:

- 1. Starten Sie die Installation.
	- über das Menü: Starten Sie die Datei *Start.exe* auf dem Datenträger. Rufen Sie die Installationsroutine des MOTORTECH Trend Viewers über *Software -> MOTORTECH Trend Viewer -> MOTOR-TECH Trend Viewer installieren* auf.
	- direkt vom Datenträger: Führen Sie die Installationsroutine des MOTORTECH Trend Viewers direkt aus. Sie befindet sich auf dem Datenträger im Unterverzeichnis *Software/MOTORTECH\_Trend\_Viewer* und ist beispielsweise wie folgt benannt: *MOTORTECH-Trend-Viewer-x.x.x-setup.exe*
- 2. Führen Sie die Installation durch. Folgen Sie den Anweisungen der Installationsroutine und beachten Sie, dass zur Nutzung des MOTORTECH Trend Viewers die Lizenzvereinbarungen akzeptiert werden müssen.
	- ▸ Sie haben den MOTORTECH Trend Viewer installiert und können mit Aufzeichnungsdateien des HMI-Moduls arbeiten.

### <span id="page-7-1"></span><span id="page-7-0"></span>4.1 Benutzeroberfläche

Die Benutzeroberfläche des MOTORTECH Trend Viewers ist wie folgt aufgeteilt:

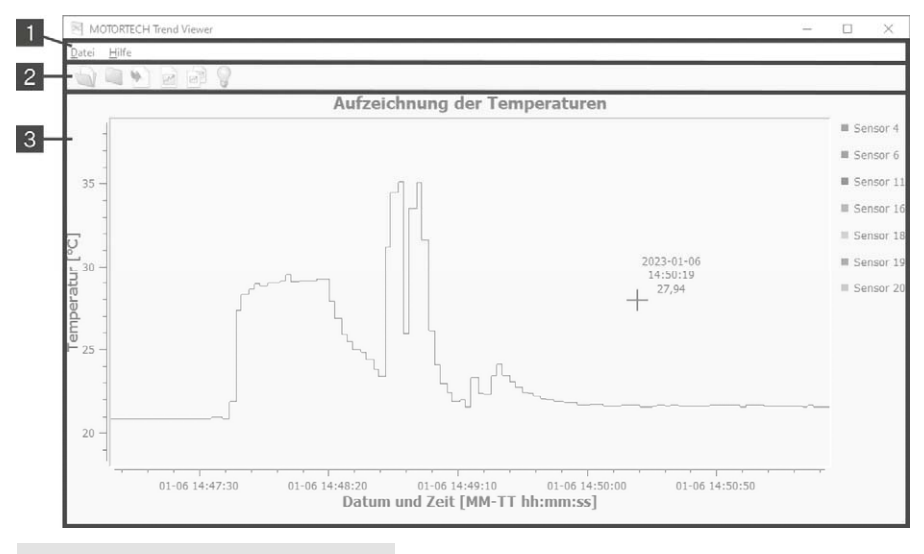

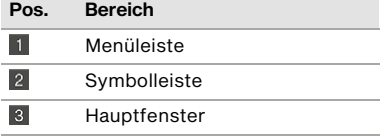

### <span id="page-8-0"></span>4.2 Symbol- und Menüleiste

Folgende Funktionen stehen Ihnen über die Symbole der Symbolleiste und die Einträge in der Menüleiste zur Verfügung:

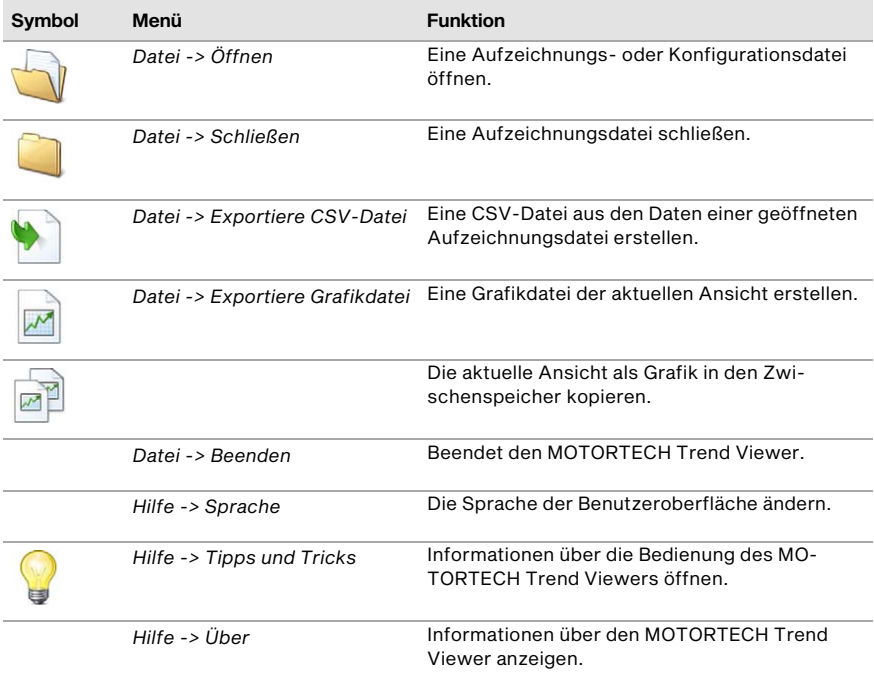

### <span id="page-9-0"></span>4.3 Dateien öffnen

Der MOTORTECH Trend Viewer kann Dateien mit der Endung *.pv3* öffnen, die vom HMI-Modul auf einem USB-Stick erstellt wurden. Beim PowerView3 können diese Dateien auch von einer Speicherkarte stammen.

#### Aufzeichnungsdateien

Aufzeichnungsdateien (z. B. *temperatures.pv3*, *speed.pv3*, *analog\_output.pv3*) enthalten Verlaufsdaten, die vom HMI-Modul aufgezeichnet wurden.

#### Konfigurationsdateien

Mit jeder Aufzeichnungsdatei, die das HMI-Modul erstellt, wird automatisch eine Konfigurationsdatei (*configuration.pv3*) erstellt. Sie enthält allgemeine Informationen zur Aufzeichnung.

### <span id="page-9-1"></span>4.3.1 Aufzeichnungsdateien

Das HMI-Modul kann Daten angeschlossener Geräte von MOTORTECH aufzeichnen. Weitere Informationen hierzu erhalten Sie in der Betriebsanleitung des HMI-Moduls. Für eine detaillierte Analyse und Weiterverarbeitung können Sie die Aufzeichnungsdateien (z. B. *temperatures.pv3*, *speed.pv3*, *analog\_output.pv3*) bestimmter Geräte im MOTORTECH Trend Viewer öffnen.

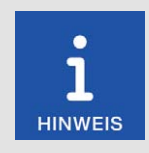

#### Konfigurationsdatei erforderlich

Ohne die passende Konfigurationsdatei (*configuration.pv3*) können Sie eine Aufzeichnungsdatei (z. B. *temperatures.pv3*, *analog\_output.pv3, speed.pv3*,) nicht öffnen. Um eine Aufzeichnungsdatei zu öffnen, muss sich die dazugehörige Konfigurationsdatei im selben Ordner wie die Aufzeichnungsdatei befinden.

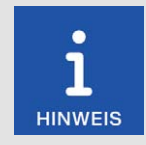

#### Dateinamen nicht ändern

Aufzeichnungs- und Konfigurationsdateien mit geänderten Dateinamen können nicht geöffnet werden.

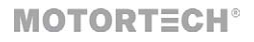

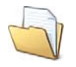

Klicken Sie auf das Symbol, um über das nachfolgende Dialogfenster die gewünschte Aufzeichnungsdatei (*\*.pv3*) zu öffnen.

▸ Die Aufzeichnungsdatei wird im Hauptfenster des MOTORTECH Trend Viewers geöffnet.

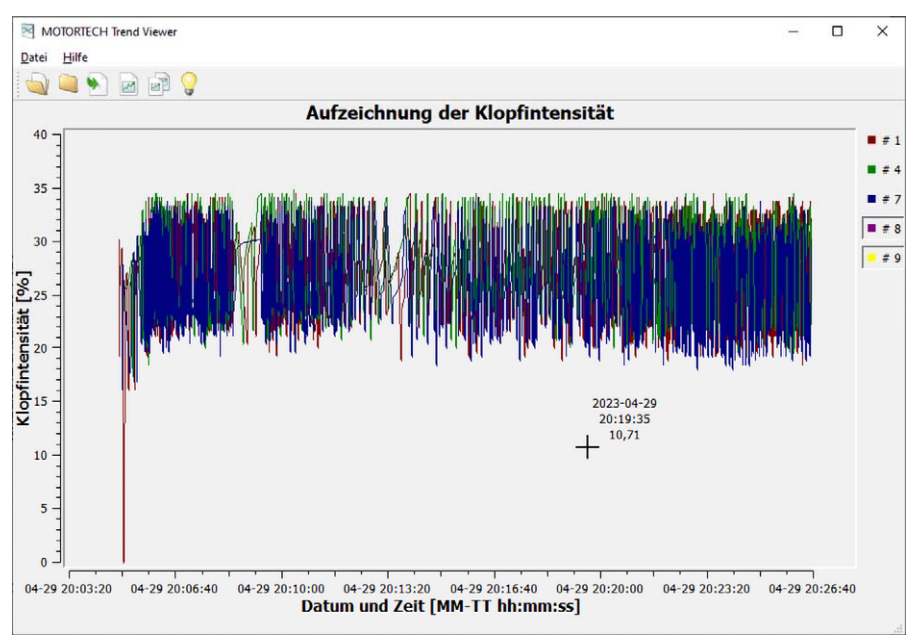

Sie erhalten folgende Informationen:

- X-Achse: Datum (MM-TT) und Uhrzeit (hh:mm:ss)
- Y-Achse: Messeinheit und -größe (z. B. Klopfintensität in Prozent, Zündwinkel in °Kurbelwelle, Temperatur in °C oder °F)
- Legende am rechten Fensterrand: Zuordnung der Farben zu den Kurven
- Der Mauszeiger erscheint im MOTORTECH Trend Viewer als Kreuz. Daneben werden für die Position des Kreuzes Datum (JJJJ-MM-TT), Uhrzeit (hh:mm:ss) und Wert angezeigt.

Sie haben folgende Möglichkeiten:

#### Ausschnitt vergrößern

Ziehen Sie mit gedrückter linker Maustaste ein Rechteck über den Bereich der Darstellung, der vergrößert werden soll. Sie können diesen Schritt mehrmals wiederholen, bis die gewünschte Vergrößerungsstufe erreicht ist. Mit einem Klick auf die mittlere Maustaste gehen Sie zum jeweils letzten Schritt zurück.

Mit einem Rechtsklick kehren Sie zur Ausgangsansicht zurück.

#### Ausschnitt verschieben

Halten Sie die Taste *Strg* und die linke Maustaste gedrückt, und schieben Sie die Ansicht mit der Maus in die gewünschte Position.

Mit einem Rechtsklick kehren Sie zur Ausgangsansicht zurück.

#### Kurven aus- und einblenden

Klicken Sie auf einen Eintrag in der Legende am rechten Fensterrand, um die dazugehörige Kurve aus- oder einzublenden. Ein eingedrückter Legendeneintrag bedeutet, dass die dazugehörige Kurve ausgeblendet ist.

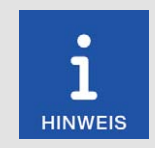

#### Umschalten zwischen °C und °F nicht möglich

Temperaturen werden in Grad Celsius (°C) oder Grad Fahrenheit (°F) angezeigt. Die angezeigte Einheit ist davon abhängig, wie das HMI-Modul bei der Aufzeichnung eingestellt war. Ein Umschalten im MOTORTECH Trend Viewer ist nicht möglich.

## **MOTORTECH<sup>®</sup>**

### <span id="page-12-0"></span>4.3.2 Konfigurationsdateien

Um zusätzliche Informationen über eine Aufzeichnungsdatei zu erhalten, öffnen Sie die dazugehörige Konfigurationsdatei (*configuration.pv3*). Diese wird vom HMI-Modul automatisch mit der Aufzeichnungsdatei erstellt.

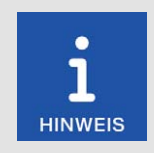

#### Dateinamen nicht ändern

Konfigurationsdateien mit geänderten Dateinamen können nicht geöffnet werden.

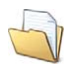

Klicken Sie auf das Symbol, um über das nachfolgende Dialogfenster die gewünschte Konfigurationsdatei (*configuration.pv3*) zu öffnen.

Die Konfigurationsdatei wird in einem neuen Fenster geöffnet.

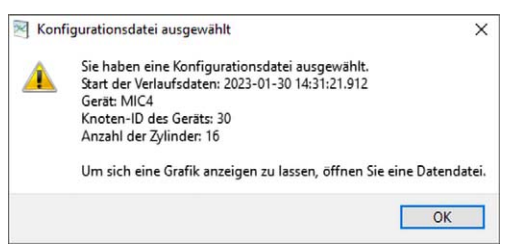

Konfigurationsdateien enthalten folgende Informationen:

- Datum (JJJJ-MM-DD) und Uhrzeit (hh:mm:ss.SSS) des Starts der Aufzeichnung
- Gerät
- Knoten-ID des Geräts, dessen Daten aufgezeichnet wurden
- Anzahl der Zylinder des betreffenden Motors

Schließen Sie die Meldung über die Schaltfläche *OK*.

### <span id="page-13-0"></span>4.4 Daten exportieren

Sie haben unterschiedliche Möglichkeiten, die vom HMI-Modul gesammelten Daten in andere Programme zu exportieren.

#### CSV-Datei erstellen

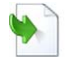

Klicken Sie auf das Symbol, um eine CSV-Datei mit den Daten der geöffneten Aufzeichnungsdatei zu erstellen.

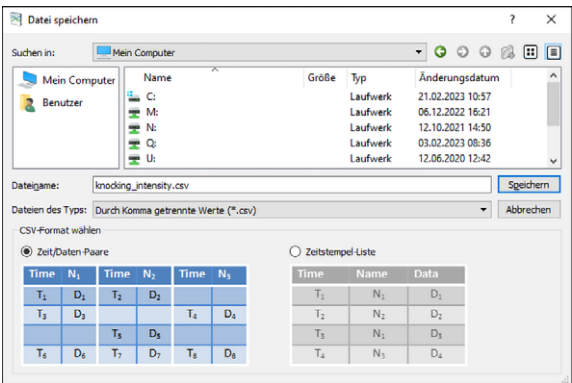

- Wählen Sie *Zeit/Daten-Paare*, um in der CSV-Datei für jede Kurve eine eigene Spalte anzulegen.
- Wählen Sie *Zeitstempel-Liste*, um die Werte nur nach der Uhrzeit zu ordnen.

#### Grafik erstellen

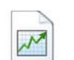

Klicken Sie auf das Symbol, um die aktuelle Ansicht als Grafik zu speichern. Folgende Formate stehen zur Auswahl: bmp, jpeg, jpg, pbm, pdf, pgm, png, ppm, ps, svg, xbm, xpm.

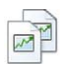

Klicken Sie auf das Symbol, um die aktuelle Ansicht als Grafik in den Zwischenspeicher Ihres Rechners zu kopieren. Sie können die zwischengespeicherte Grafik dann in einem geeigneten Programm in der Regel über *Strg* + *V* einfügen.

## <span id="page-14-0"></span>5 Störungen

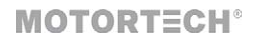

### <span id="page-14-1"></span>5.1 Fehlermeldungen

Der MOTORTECH Trend Viewer öffnet Fehlermeldungen in einem Pop-up-Fenster.

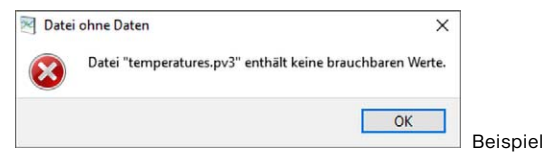

Um die Ursachen für Fehler zu analysieren und sie zu beheben, beachten Sie die Hinweise in den Fehlermeldungen. Über die Schaltfläche *OK* bestätigen Sie die Fehlermeldungen und schließen das Pop-up-Fenster.

### <span id="page-14-2"></span>5.2 Hinweis auf Service/Kundendienst

Sie erreichen uns zu unseren Geschäftszeiten unter:

- Telefon: +49 5141 93 99 0
- E-Mail: service@motortech.de (technischer Support) sales@motortech.de (alle anderen Anliegen)

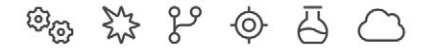

# **MOTORTECH®**

**MOTORTECH GmbH** Hunaeusstrasse 5 29227 Celle Deutschland

- $9 + 49514193990$
- ⊠ sales@motortech.de
- k www.motortech.de

**MOTORTECH Americas, LLC** 1400 Dealers Avenue, Suite A New Orleans, LA 70123 **USA** 

4212 +1504 355 4212

- ⊠ info@motortechamericas.com
- & www.motortechamericas.com

MOTORTECH Shanghai Co., Ltd. Room 1018 Enterprise Square, No. 228 Meiyuan Road, Jing'An District, 200070 Shanghai China

- $$4862163807338$
- ₪ info@motortechshanghai.com
- & www.motortechshanghai.com

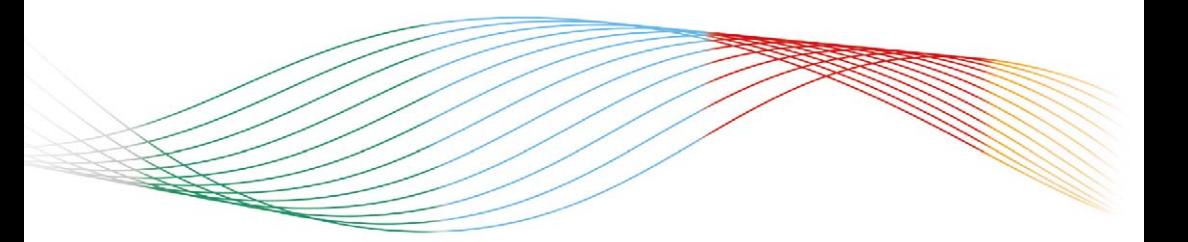

## **GAS ENGINE TECHNOLOGY**

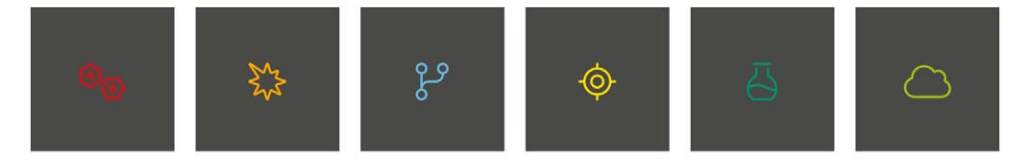